## **AMERICAN LEGION RIDERS**

# HOW TO CREATE YOUR ONLINE TRACKING FORM, CREATE SPREADSHEET, AND ADD ICON TO CELLPHONE HOME SCREEN

Go To <a href="https://docs.google.com/forms">https://docs.google.com/forms</a>

Sue Nist, ALR Director, Chapter 129

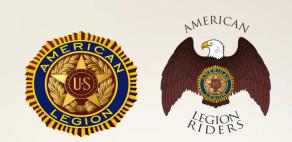

#### Create New Form - Select Start New Form

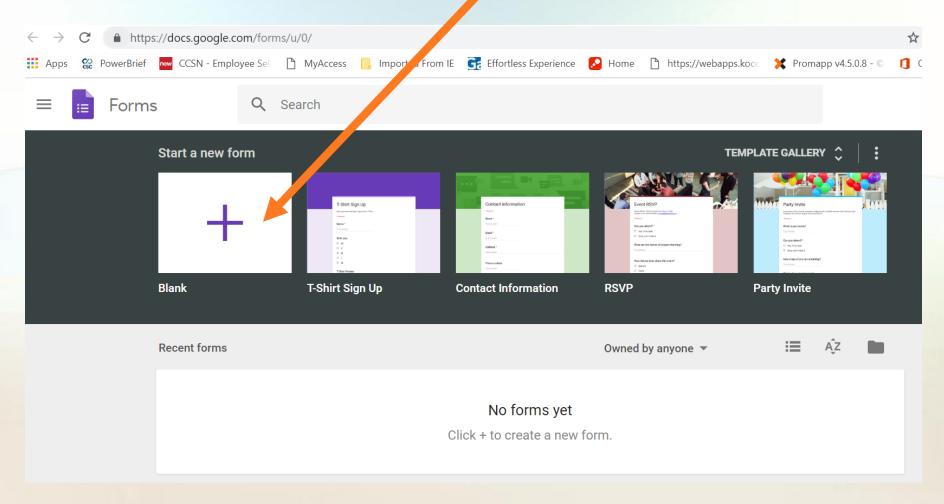

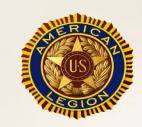

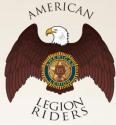

#### Click on "Untitled Form" to Name Your Form & Form Description

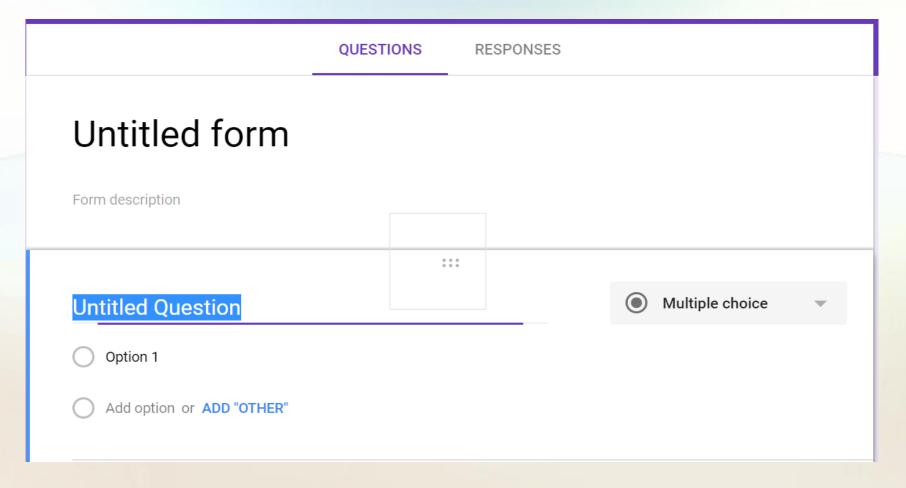

Suggested Title – ALR Chapter # or ALR District #
Suggested Form Description: Volunteer Tracking – Miles & Hours

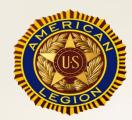

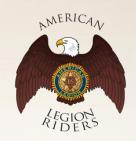

## **Adding Fields**

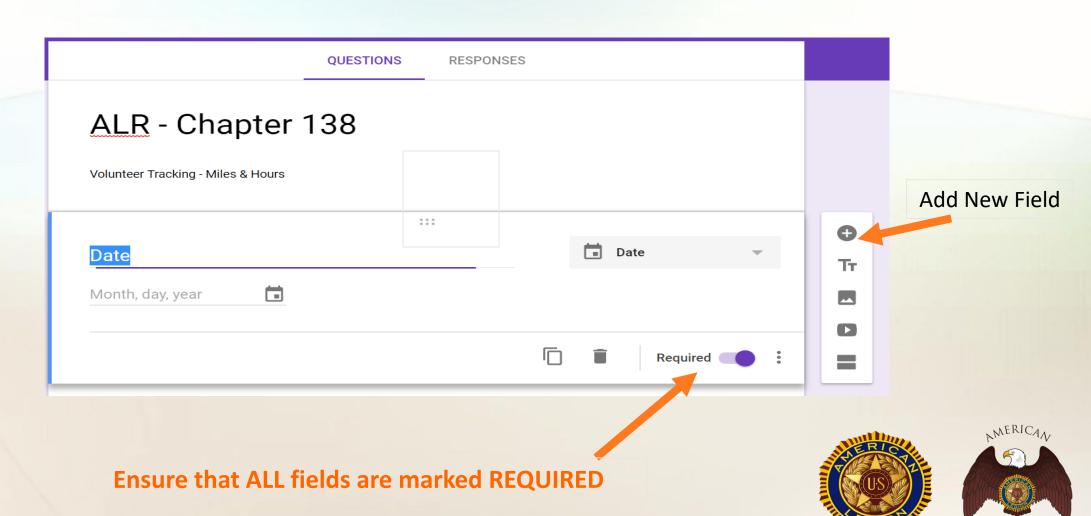

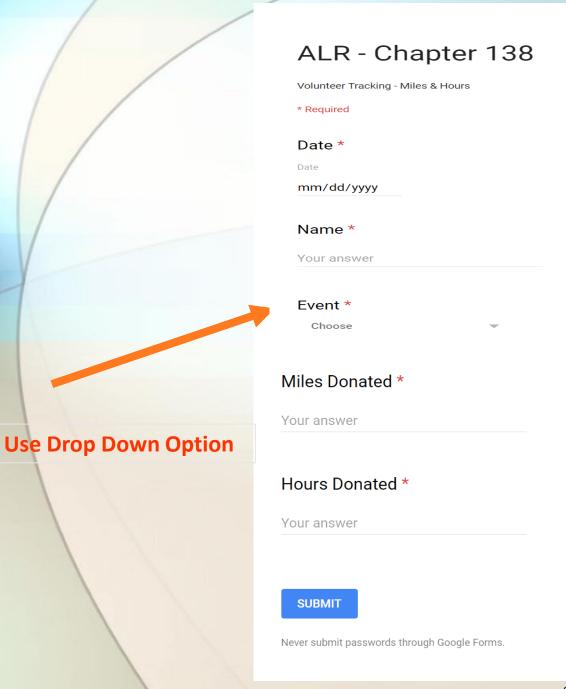

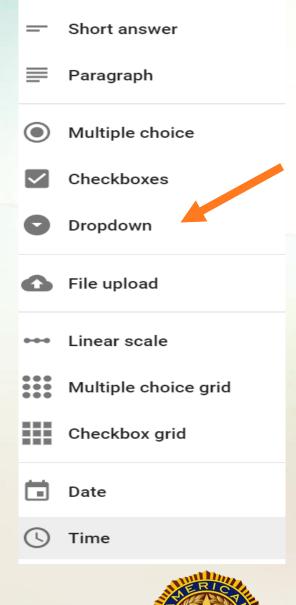

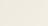

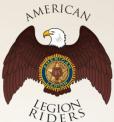

## SUGGESTED CATEGORIES

#### Event \*

- 1. VETERAN'S AFFAIRS & REHAB
- 2. NATIONAL SECURITY
- 3. AMERICANISM
- 4. CHILDREN & YOUTH
- 5. ROUND ROBIN
- 6. MERRY-GO-ROUND
- 7. COMMUNITY
- 8. CHARITY RIDE
- 9. MEETINGS/POST ACTIVITIES

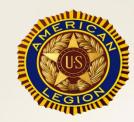

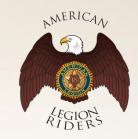

### **Email Newly Created Form**

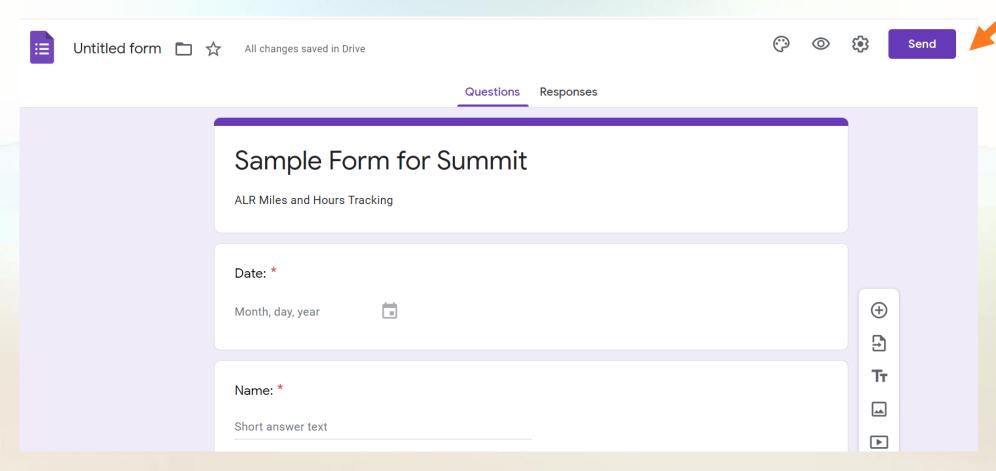

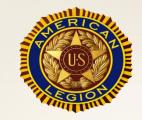

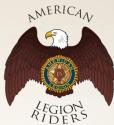

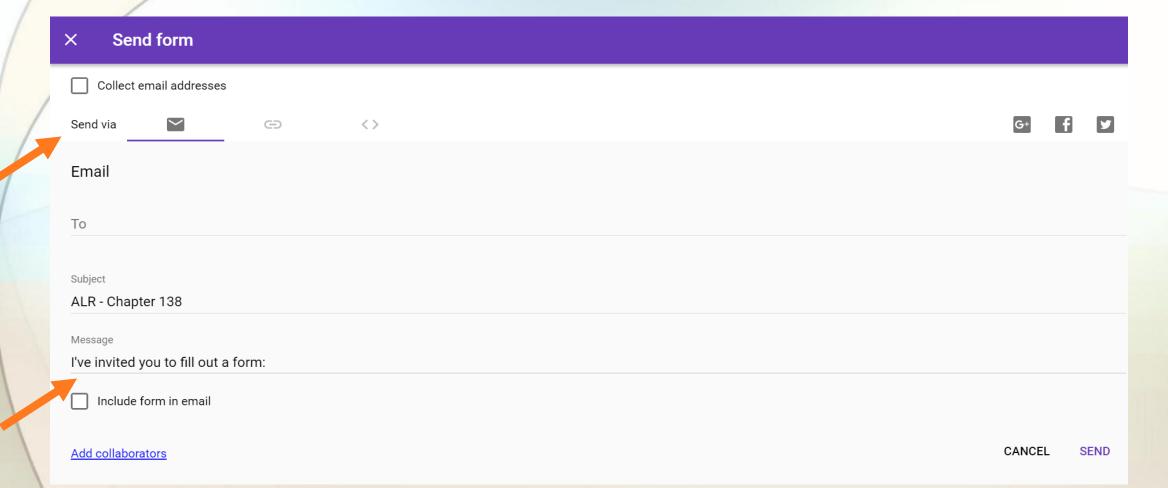

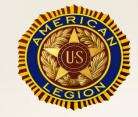

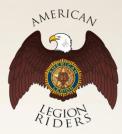

After your ride or activity, complete the form and SUBMIT!

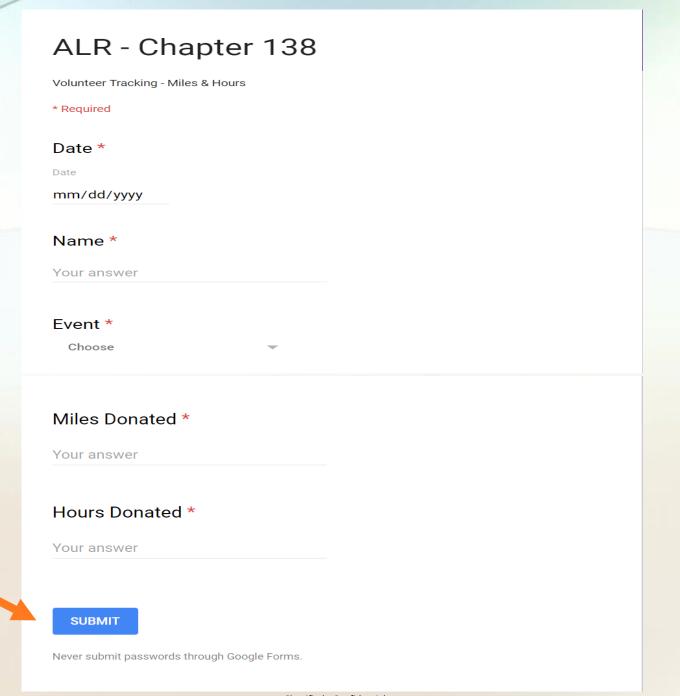

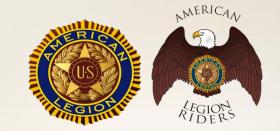

## Creating a Spreadsheet

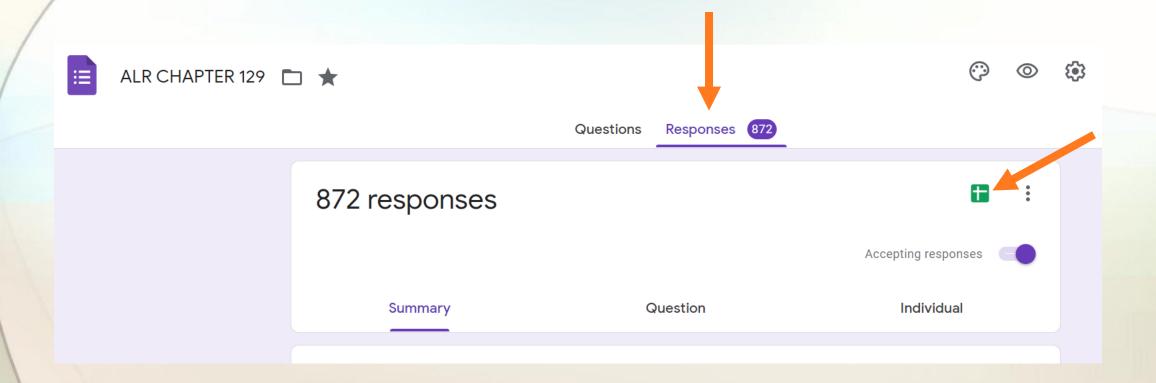

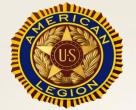

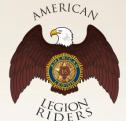

## **Total Columns for District Report**

| Ħ  | ₫          | PTER 129 (Responses)<br>View Insert Format Dat | ★ 🗗 🕗<br>a Tools Extensions Hel | p      |          |
|----|------------|------------------------------------------------|---------------------------------|--------|----------|
|    |            | 100% ▼ \$ % .0 .0                              | 0 123 ▼ Arial ▼                 | 10 • B | <i>I</i> |
| 31 | →   fx     | Date                                           |                                 |        |          |
|    | <b>▶</b> B | С                                              | D                               | E      | F        |
| 1  | Date       | Name                                           | Activity                        | Miles  | Hours    |
| 2  | 9/17/2021  | Joseph Tambasco                                | Meetings/Post Activities        | 44     | 4.5      |
| 3  | 9/18/2021  | Joseph Tambasco                                | Charity Ride/Poker Run          | 140    | 10       |
| 4  | 9/19/2021  | Joseph Tambasco                                | Charity Ride/Poker Run          | 90     | 8        |
| 5  | 9/24/2021  | Joseph Tambasco                                | Meetings/Post Activities        | 44     | 4        |
| 6  | 10/15/2021 | Joseph Tambasco                                | Meetings/Post Activities        | 48     | 5        |
| 7  | 10/22/2021 | Joseph Tambasco                                | Meetings/Post Activities        | 45     | 5        |
| 8  | 10/29/2021 | Joseph Tambasco                                | Meetings/Post Activities        | 45     | 5        |
| 9  | 10/30/2021 | Jack Russell                                   | Community                       | 72     | 33       |
| 10 | 11/1/2021  | Bobby Greer                                    | Meetings/Post Activities        | 20     | 4        |
| 11 | 11/1/2021  | Sue Nist                                       | Meetings/Post Activities        | 5.5    | 2        |
| 12 | 11/1/2021  | Jo Ann Parrott                                 | Meetings/Post Activities        | 25     | 2        |
| 13 | 11/1/2021  | Wayne Parrott                                  | Meetings/Post Activities        | 25     | 2        |
| 14 | 11/1/2021  | Kim Russell                                    | Community                       | 32     | 2        |
| 15 | 11/1/2021  | Ed.dellapenna                                  | Meetings/Post Activities        | 23     | 3        |
| 16 | 11/1/2021  | Ed.dellapenna                                  | Meetings/Post Activities        | 23     | 2        |
| 17 | 11/1/2021  | Jo Ann Parrott                                 | Sunrise/sunset meetinf          | 25     | 2        |
| 18 | 11/1/2021  | Wayne Parrott                                  | Sunrise/sunset meetinf          | 25     | 2        |
| 19 | 11/2/2021  | Jo Ann Parrott                                 | Casino Night                    | 0      | 4        |

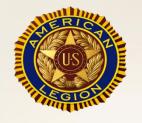

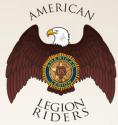

### Add Form to Cellphone Home Screen

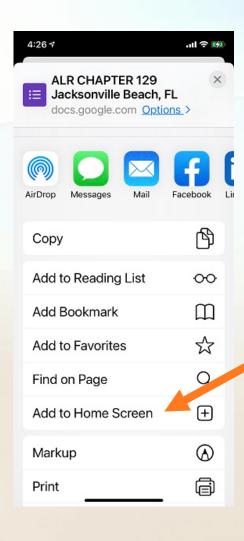

#### For an iPhone:

- Open the form in your email using your phone
- Click on the Upload symbol and scroll down to Add to Home Screen

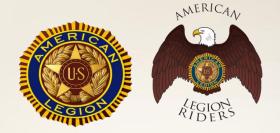

### Add Form to Cellphone Home Screen

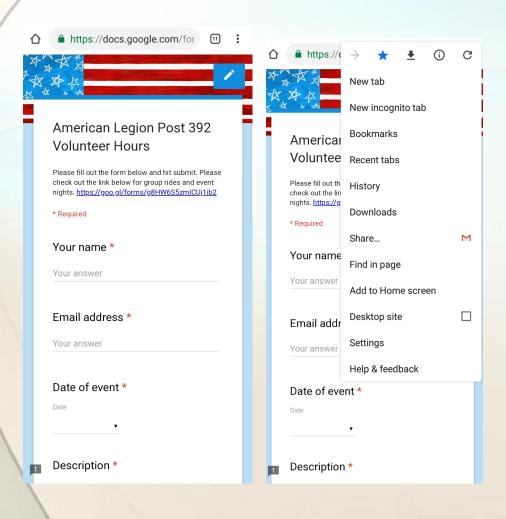

#### For Android:

- Get the link to your Google Form from whoever has it...and open your internet browser of choice
- Click on the three little dots at the top of the browser to bring up the Edit menu. (Right)

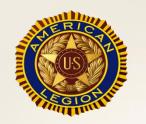

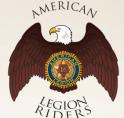

### Add Form to Cellphone Home Screen

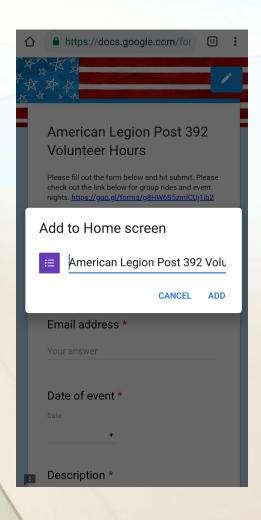

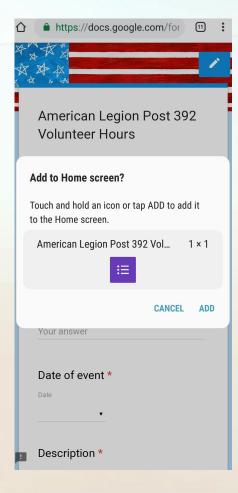

- Once you click Add to Home Screen, the phone will prompt you for a name. You can leave the name the same as the name of the page, or customize it. Click Add (Left)
- Once you click Add, you can click Add again and the phone will just add that icon anywhere, or you can click and hold the icon to add it where you want it. (Right)

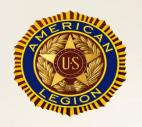

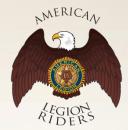

## Look for the Purple Icon

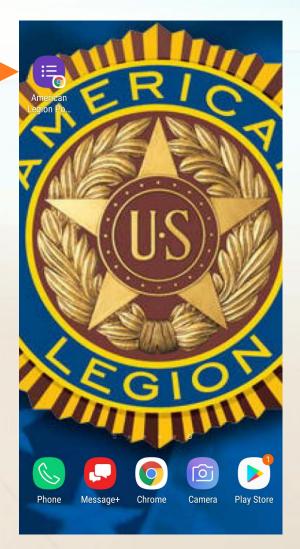

The icon will appear on your phone display. Click on icon, complete form, and submit.

**EASY PEASY!!** 

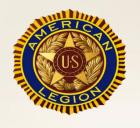

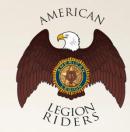

## COMING SOON!! Volunteer Hours & Miles Tracking APP

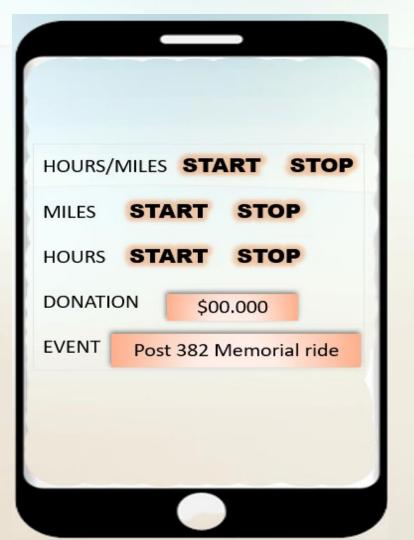

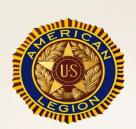

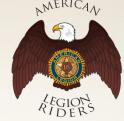

## Capturing Miles & Hours

- You can track trips/mileage as the app runs in the background on your phone. (preferably google maps API)
- Will have full control when you start and stop rides.
- Hours start automatically with trip and end when user completes trip.
- Hours will continue being tracked even when user is not driving.
- Will have a way to track hours without mileage.
- Will have a tab with preloaded location names and event type.
   (Authorized reporter will input this data)
- All tabs are optional

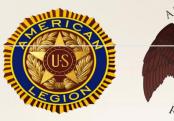

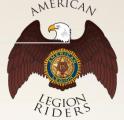

## Tracking APP \*How it Works\*

I'm riding to my volunteer location for the day. I will open my app and hit record from my driveway. The App will begin capturing my miles and my hours. When I arrive at my destination, the recording of mileage will automatically stop and my hours will continue to be captured. When I get back on my bike, the app starts recording my mileage once again. When I arrive at home, I select stop on the app. All the miles and volunteer hours have been recorded for the day.

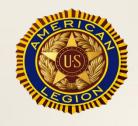

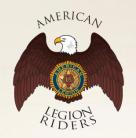

## Authorization

- There are three tier locations with one authorized reporter each. (Each location will have 1-4 logins for their authorized reporter)
- Chapter level (has 4 entities)
- District Level (16 Districts)
- Department level (with 4 entities)

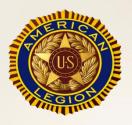

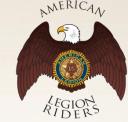

## Reporting

- Chapter level reporter will be able to automatically receive all data from the Rider members.
- Chapter level reporters will approve all data before it is automatically populated to District level.
- District must approve before it is automatically populated to Department.

All level reporters will be able to submit their events with dates and name of event and post location (this is the data that a member will have a tab of)

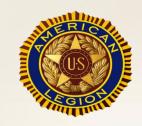

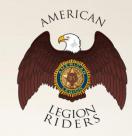

## Tracking APP

- Reporters will be able to connect a member's miles and hours to an event if member did not specify one before they submit to higher tier.
- Reports will be available for email or download.
- A backup of all data will be available to app owner daily in case of any glitches or loss of data.

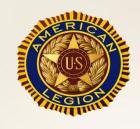

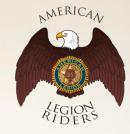

## Volunteer Hours & Miles Tracking APP

Feedback - Questions?

**Need BETA testers ©** 

- POC: Loreen Skobel
  - POST 382/District 1
  - 850-530-7567
  - Loreenskobel@gmail.com

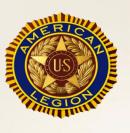

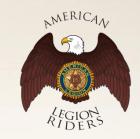

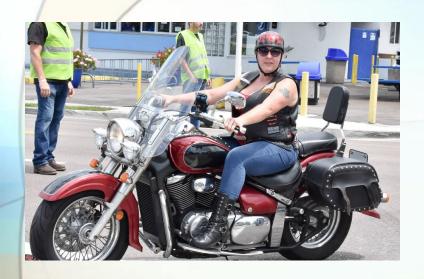

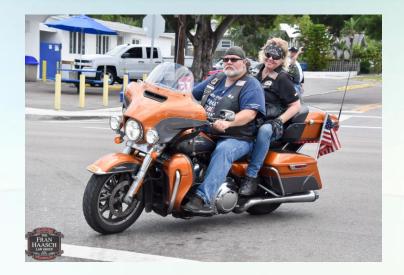

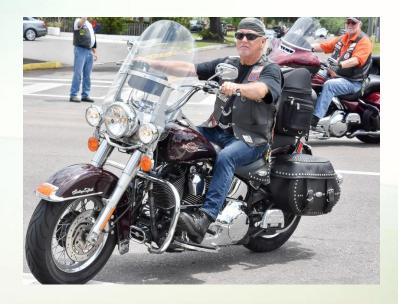

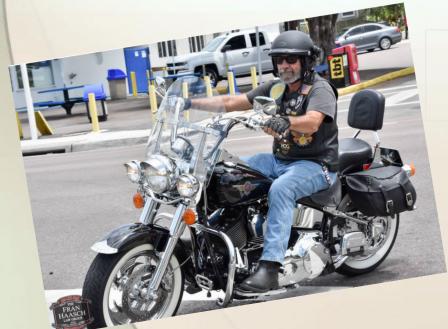

## **LET'S RIDE!!**

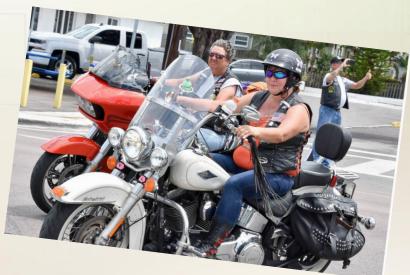